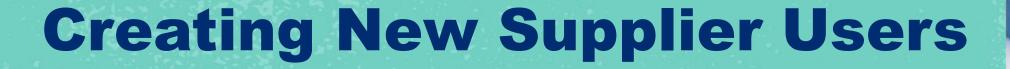

**SSE Jaggaer Procurement Portal** 

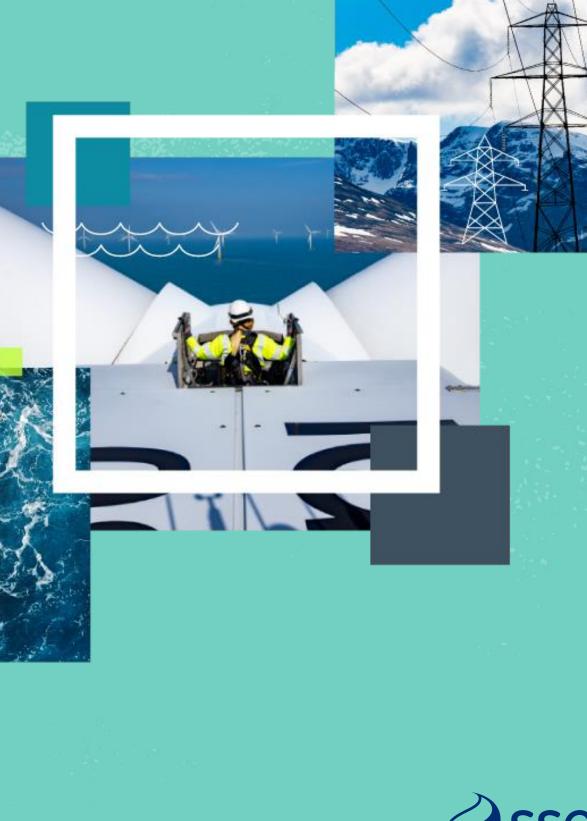

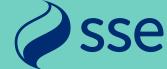

# Logging In

- Navigate to the SSE Jaggaer portal homepage at
- https://sse.app.jaggaer.com
- Click the blue "Supplier Access" button
- On the next screen enter your email and password details and click "Next" to log in
- Note: You may receive a multi-factor authentication code to your registered email – enter this code if prompted
- Visit this site to learn more about 2 step verification
- https://www.jaggaer.com/solutions/supplier-identitymanagement/

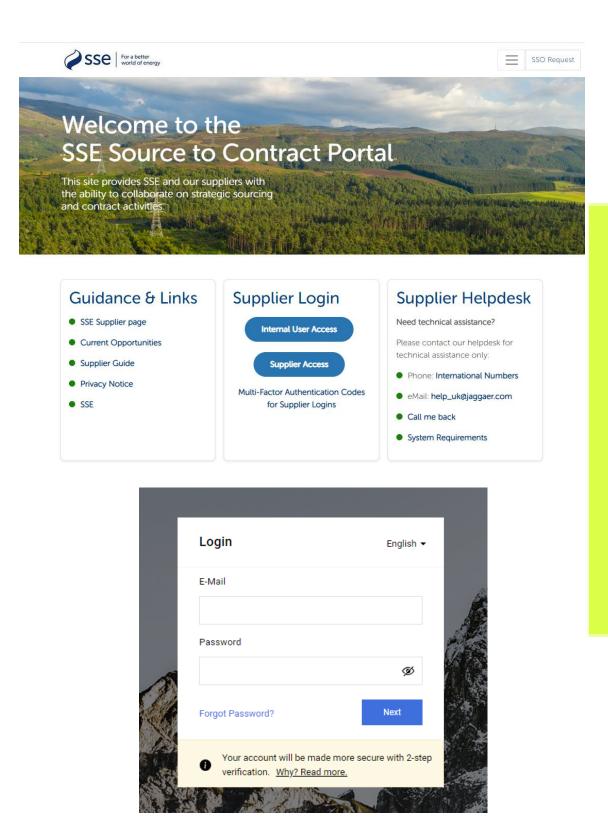

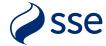

### Supplier Homepage

- The Portal homepage contains a main menu on the left and several widgets on the screen (these may vary from the picture shown, depending on site configuration)
- You can expand the left hand menu using the arrow at the bottom to view text headings for ease of use.
- To register an additional user, click "User Management" -> "Manage Users" -> "Users" to open the user list.

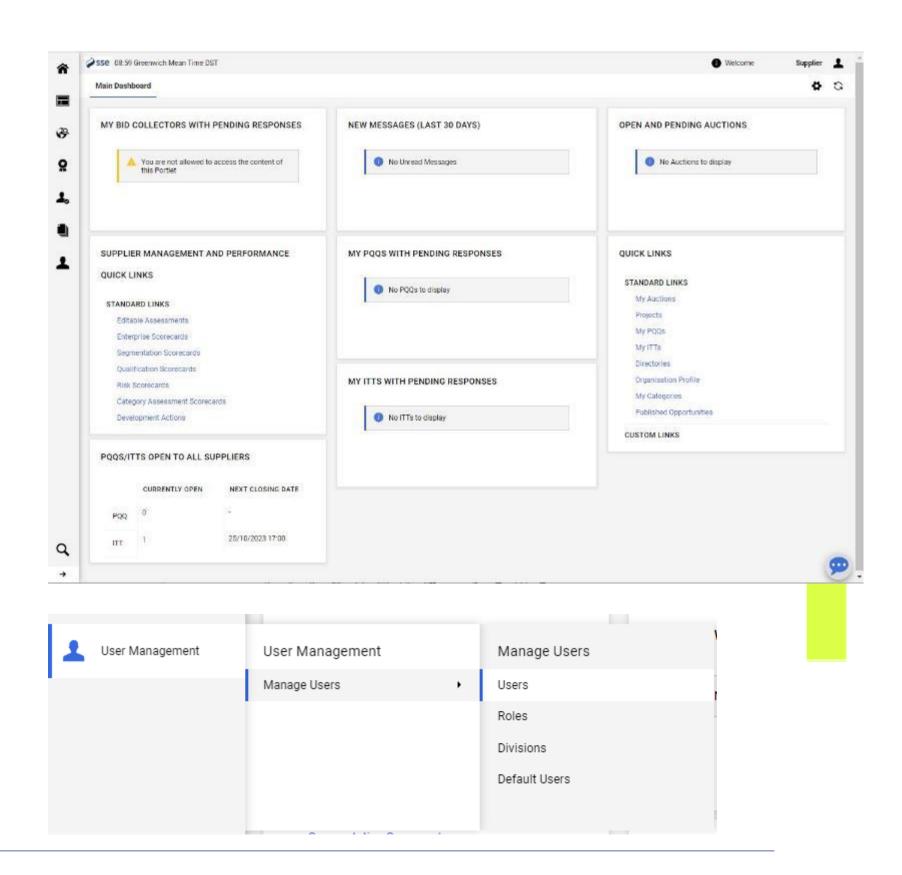

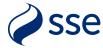

#### **Manage Users**

- All existing users for your company profile will be shown in the list.
- To add a new user simply click the "Create" button at the top right.
- On the next "New User" screen enter the required user details in the mandatory fields (marked with an asterisk).
- Other fields may be left blank or left with the default settings.
- Note the email address <u>must be unique</u> as it will act as the Username for login.

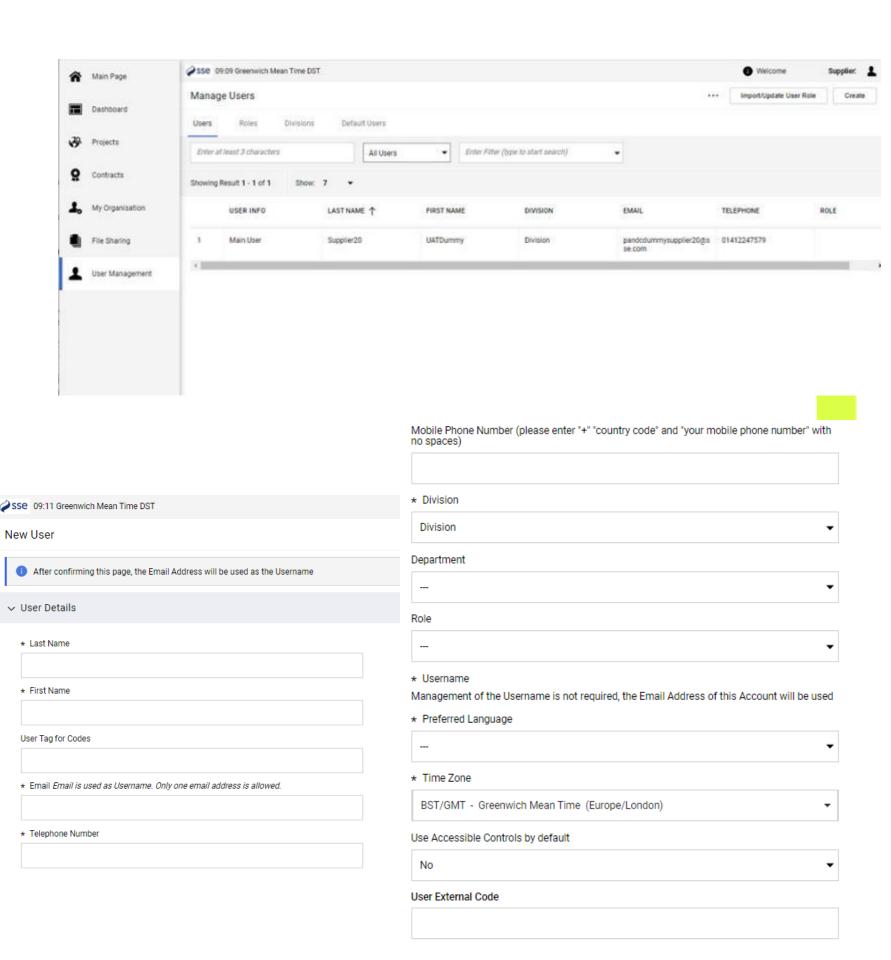

# **User Rights**

- Once the new user is registered you will see a reminder stating that no user rights are granted automatically to the account (example shown).
- These rights need to be added by clicking the "View User Rights" button at the top right of the message screen.
- For security reasons, new users added can log into the system but will not be able to see any events or activities until the main user has granted the rights.

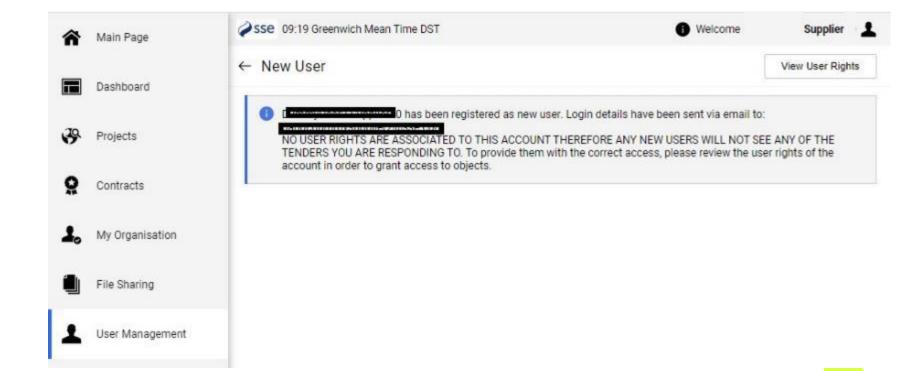

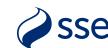

### **Editing Permissions**

- At the top right of the User Rights page click the top pencil icon to edit all the user rights sections.
- Alternately click the pencil icon beside a single section to edit that one section only.
- You can click the "Set Full Rights" button to grant all permissions or edit each one individually if required.
- In edit mode each permission has a dropdown usually with 2 or 3 choices depending on the options available.
- We recommend to set the final "Access to Online Help" option to "Yes" for all users to allow viewing of the help screens.

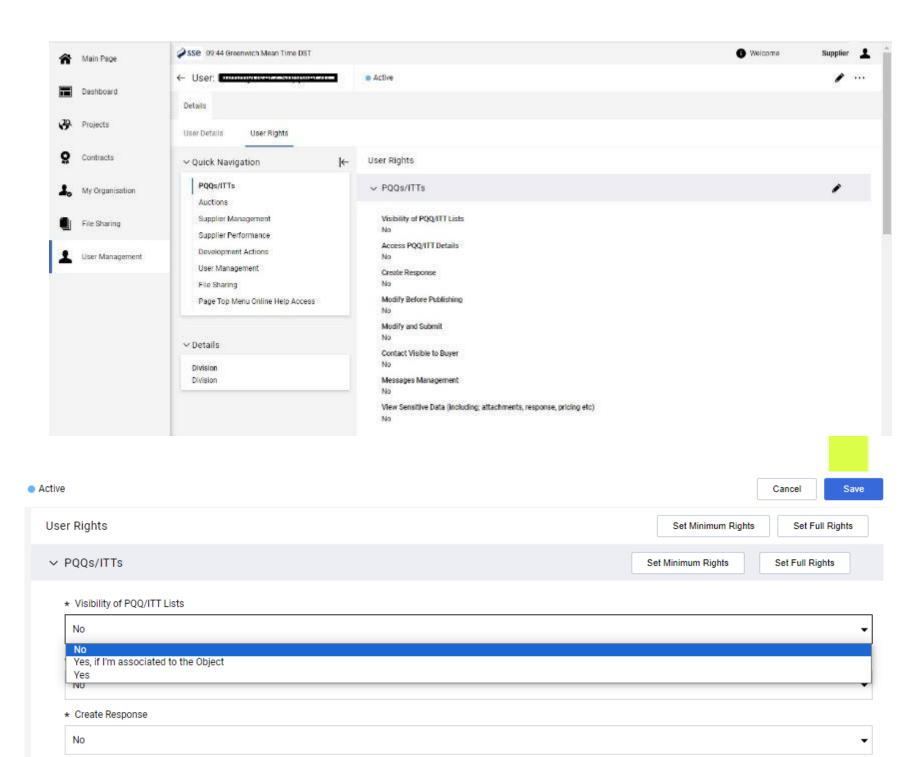

\* Modify Before Publishing

No

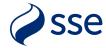

### **Permission Options**

- Standard options for permissions include:
- No User never has this permission
- Yes User always has this permission
- Yes, if I'm associated to the Object User has that permission only if they have been added to that specific PQQ/ITT or auction event
- Other options exist for the Supplier Performance section to access scorecard results and for the Development Actions section for viewing any actions.
- These elements are not in use across all suppliers.

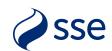

#### **Default Users**

- The initial main supplier user is set by default to receive all notification emails about events.
- With any additional user(s) added you can choose which user receives different types of notifications.
- In the menu click "User Management" -> "Manage Users" -> "Default Users".
- For each section choose option 1 to notify all users of those activities or select a single user from those listed (dummy examples shown).
- We recommend to select all users for notifications unless your business rules don't allow. This avoids issues during any staff absence/holidays or when a user leaves your company.

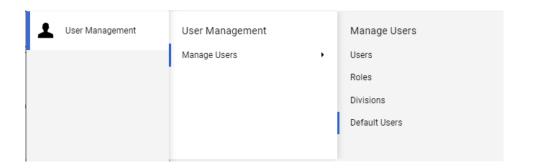

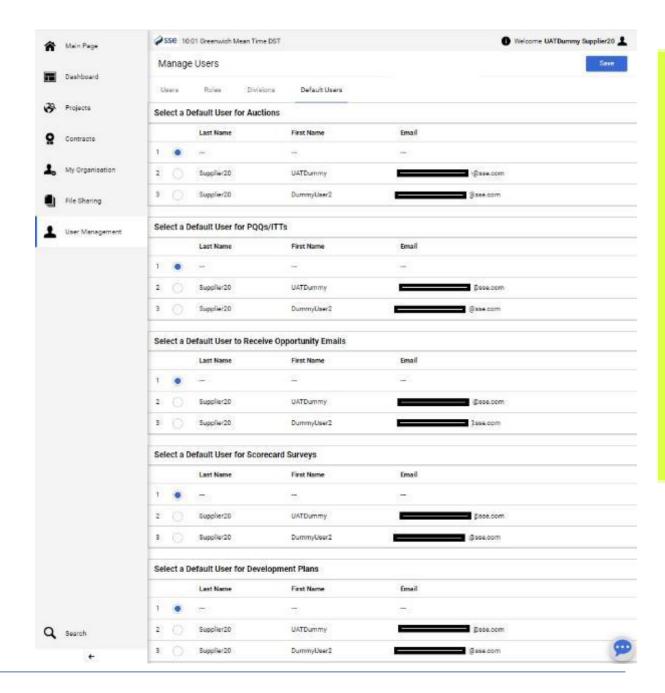

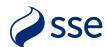

# **User Roles (OPTIONAL)**

- In the event you need to set up a large number of users with varying permissions you can configure bespoke user roles to save time configuring permissions for each user.
- From the menu select "User Management" -> "Manage Users" -> "Roles".
- Here you can create a new role, provide a title, and set the required permissions for that role in using the dropdown options in each section.
- As before you have the "Set Full Rights" and "Set Minimum Rights" shortcuts if needed.
- Click the "Save" button to complete the role setup.
- Roles can then be assigned to existing users within their profile User Details page or when first creating a new user.

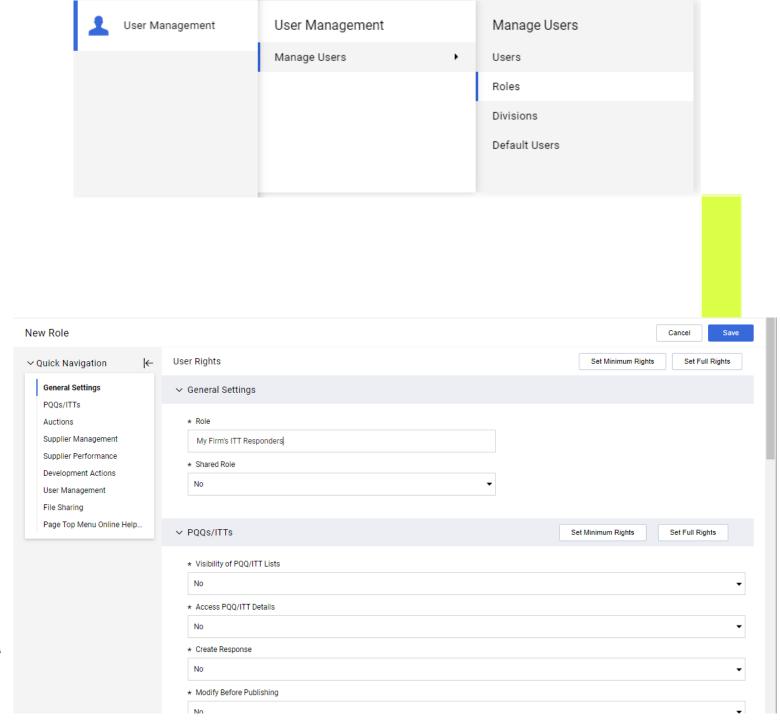

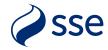

# **User Divisions (INFO ONLY)**

- Each supplier company is created with a default "Division" which controls user access to that firm's profile. You can see this listed in the User Management menu options.
- While this Division is required for system access, there is no need to modify this or create any new Divisions to segregate different teams or companies.
- SSE requires each registered company to have its own unique profile within the portal for clear identification and selection purposes.
- Company group-wide profiles with different divisions should not be created as this may cause issues when events are being assigned to the different registered company profiles.

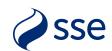

#### **Assistance**

- Should you need help with setting up new users, permissions or roles, the Jaggaer Customer Helpdesk are available to support.
- Support links and telephone numbers can be found on the portal landing page at <a href="https://sse.app.jaggaer.com">https://sse.app.jaggaer.com</a> and are listed below.
- Telephone Numbers: <a href="https://www.jaggaer.com/support/phone-numbers/">https://www.jaggaer.com/support/phone-numbers/</a>
- Submit a Supplier Support Ticket <a href="https://www.jaggaer.com/submit-supplier-support-request/">https://www.jaggaer.com/submit-supplier-support-request/</a>

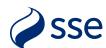